# Web ERP 교육이력 확인방법 (오프라인 집합교육 이수확인)

Portal Service Group

English | My 설정 | 로그아웃 | 語 사이트맵 | 圓 Mobile | 図 포탈안내

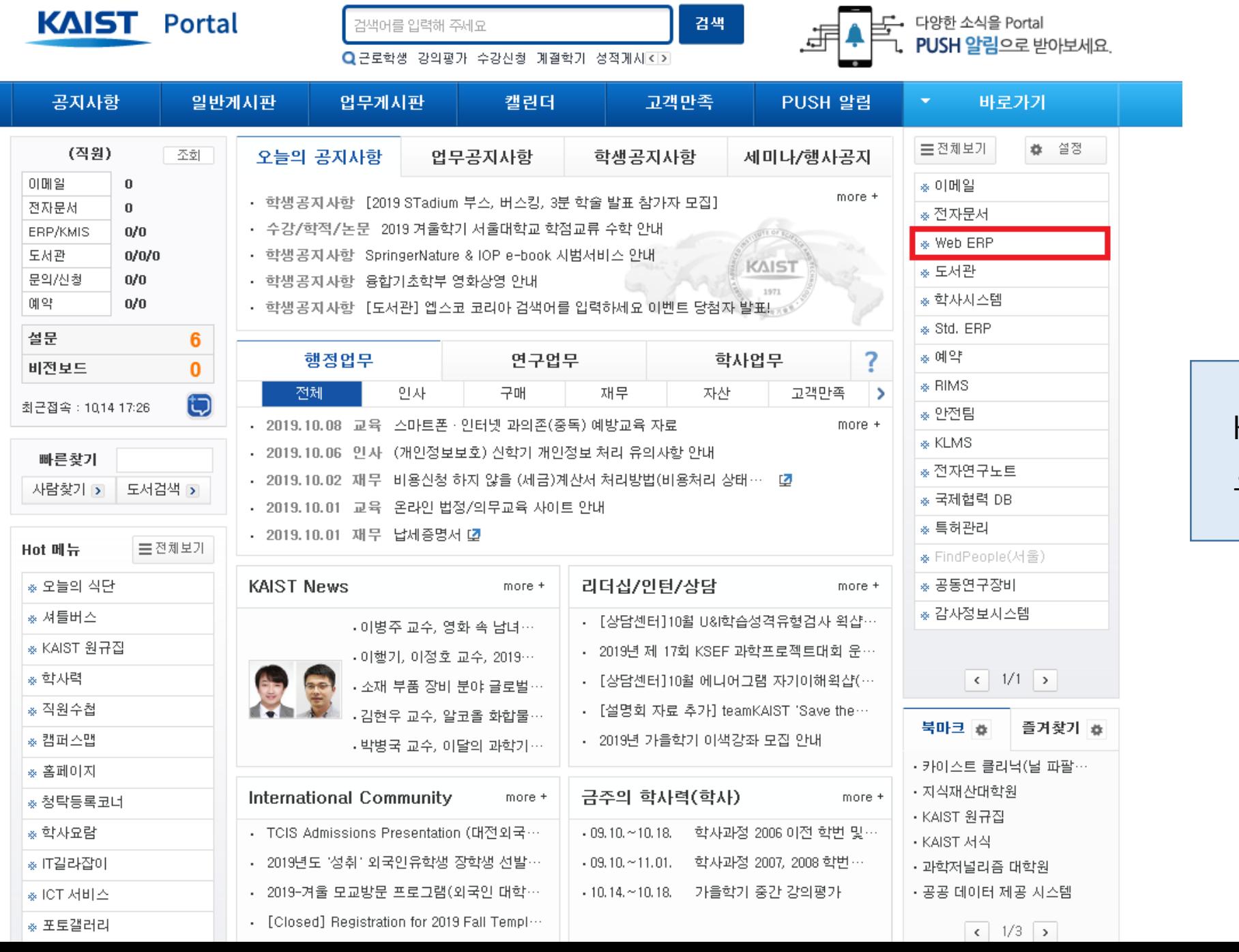

## KAIST Portal 화면에서 우측 Web ERP 메뉴 클릭

## **별도로 요청**하시면 확인해드립니다.

☆ **교원**의 경우, **오프라인 집합교육의 이수확인**은 **인권윤리센터로**

### ★ 현재 [교육] 메뉴 지원은 **직원**만 해당

COPYRIGHT (C) 2003, KOREA ADVANCED INSTITUTE OF SCIENCE AND TECHNOLOGY. ALL RIGHT RESERVED. MAIL TO WEBMASTERGKAIST.AC.KR

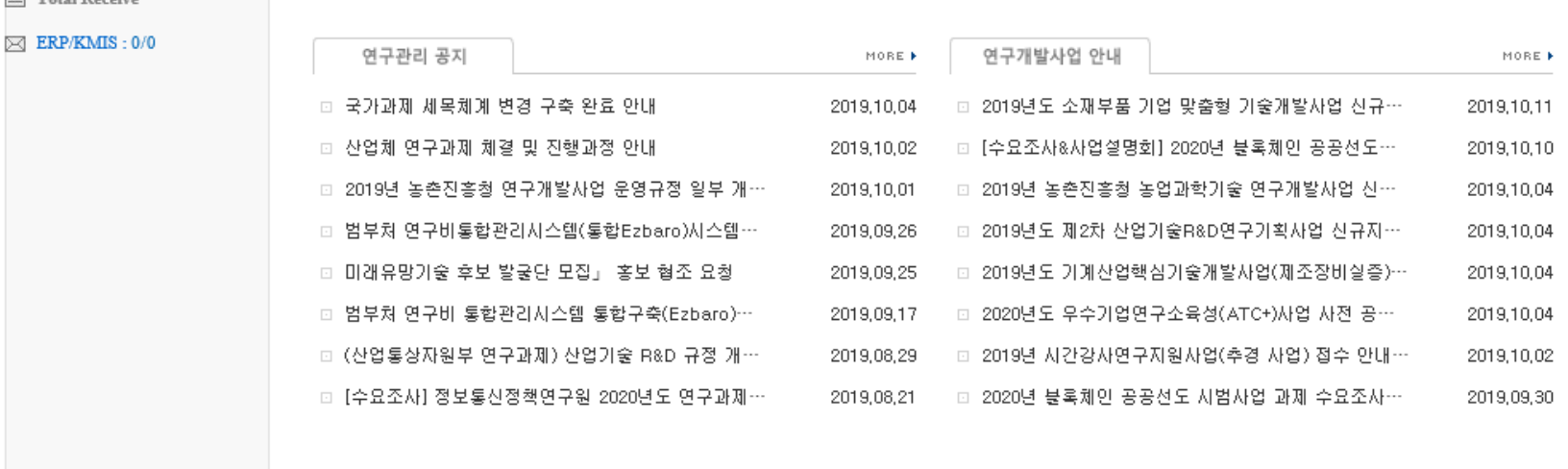

출장 | 비용/구매 | 계정대체 | 수입 | 연구 <mark>|</mark> 교육 <mark>|</mark> 예산 | 조회/출력 | 인사 | 조교수당 | 자산 | 전자결재 <mark>-</mark> | 즐겨찾기 <mark>! |</mark>

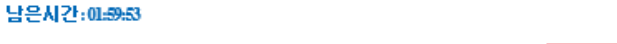

 $\equiv$  Total Reserve

Home | SiteMap |

LOGOUT

상단에 [교육] 메뉴 클릭

#### **KAIST Staff Education System**

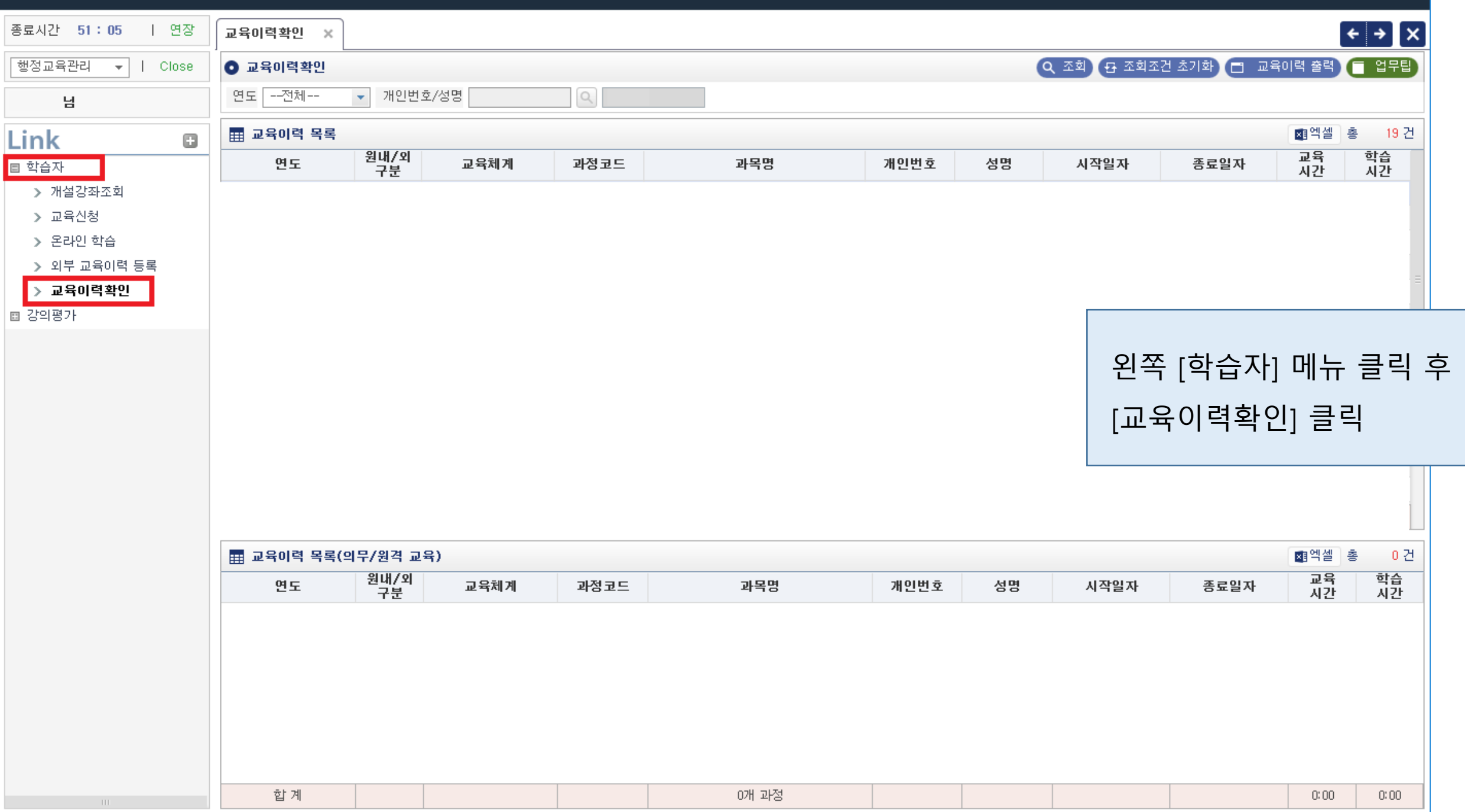

## 온라인 교육 이수 확인은 인권윤리센터 홈페이지 (humanrights.kaist.ac.kr)에서 확인 가능

## [온라인] 폭력예방 통합교육/청렴교육 이수여부 확인 방법 (성희롱/성매매/성폭력/가정폭력 예방교육)

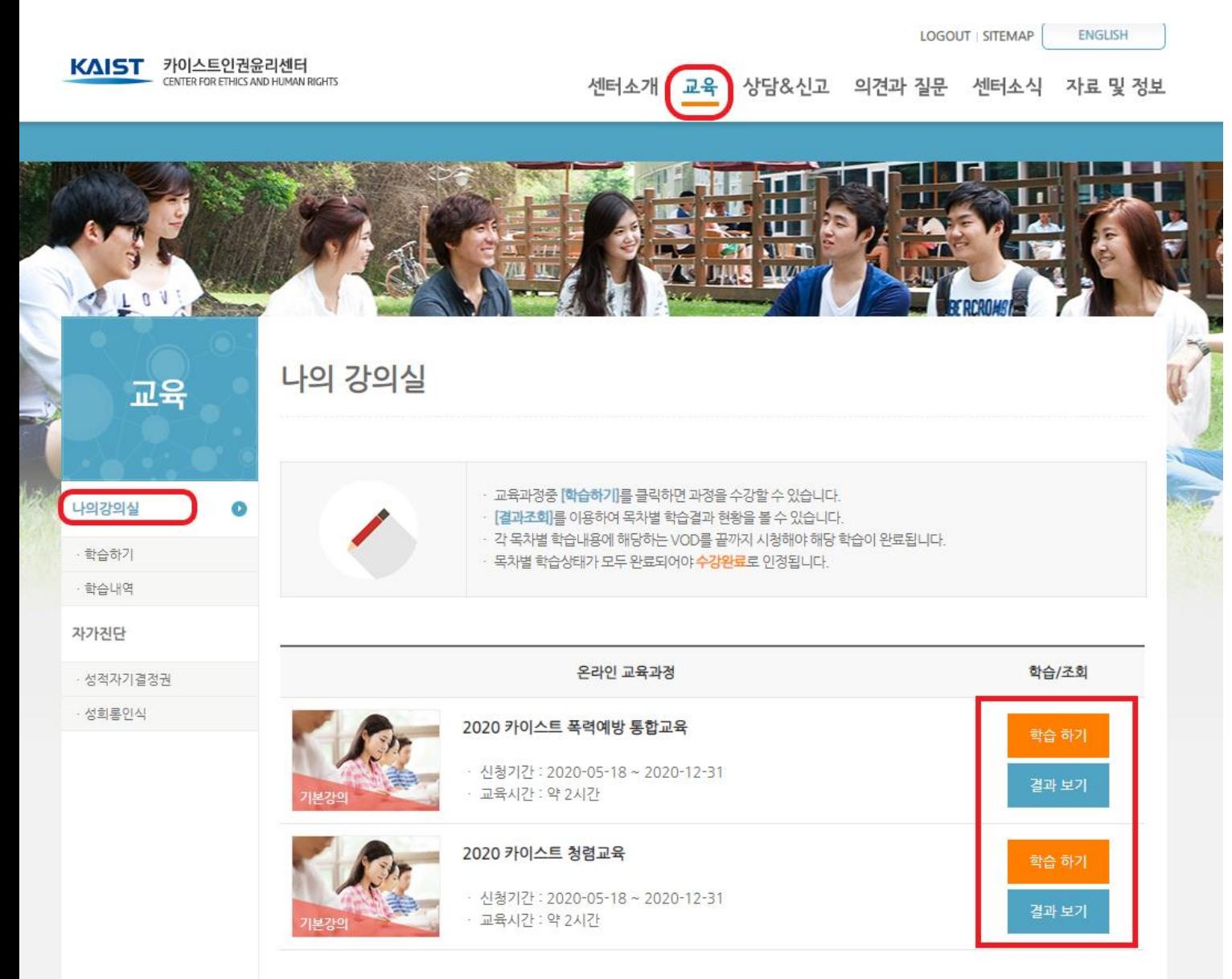

로그인 후, 상단 [교육] 메뉴 클릭 후 왼쪽 [나의강의실] 클릭

★ 온라인 교육과정, 학습/조회에서 [학습 하기]로 나오면 아직 미완료 상태

## [온라인] 폭력예방 통합교육/청렴교육 이수여부 확인 방법 (성희롱/성매매/성폭력/가정폭력 예방교육)

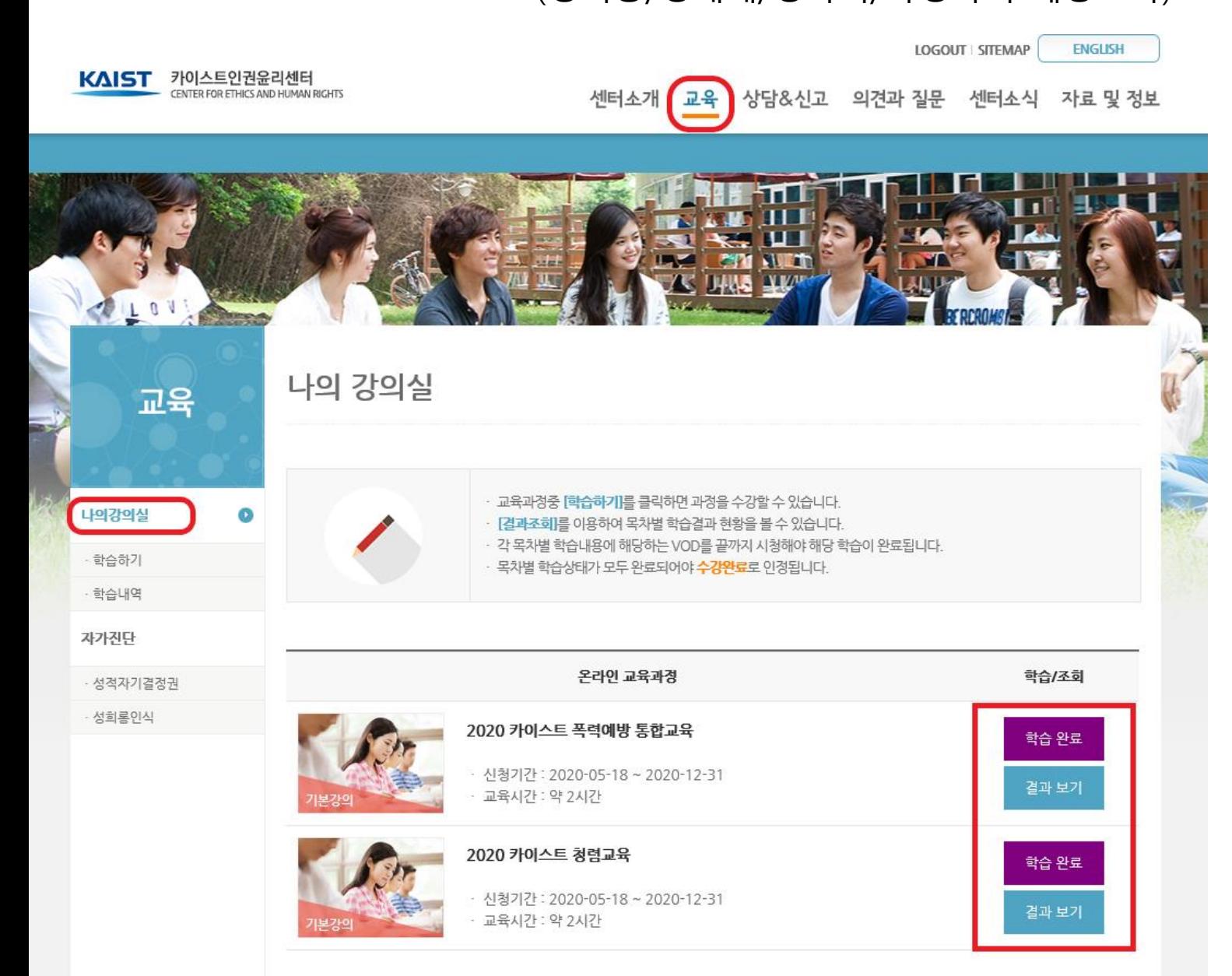

로그인 후, 상단 [교육] 메뉴 클릭 후 왼쪽 [나의강의실] 클릭

★ 온라인 교육과정, 학습/조회에서 [학습 완료]로 나오면 이수 완료